# **COMO ADICIONAR IMAGENS À GALERIA**

## **1º Passo:**

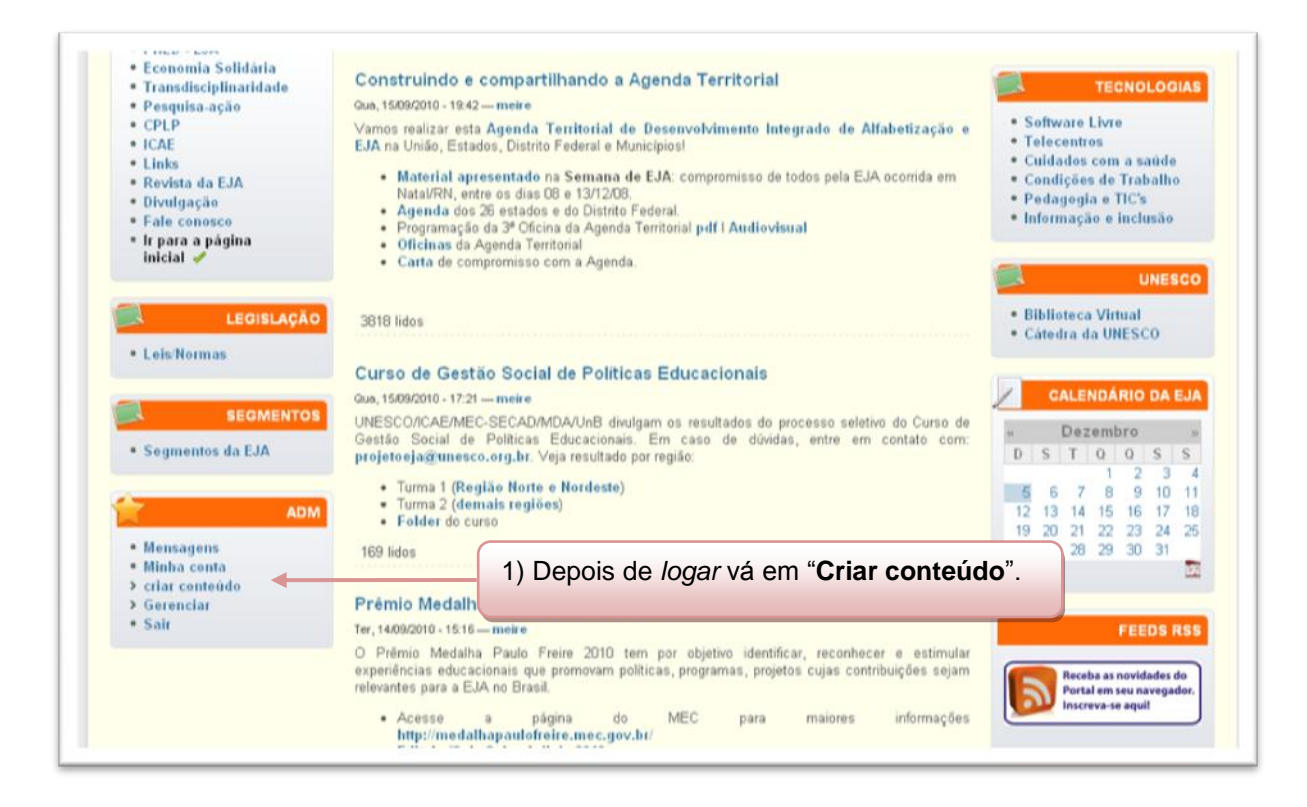

#### **2º Passo:**

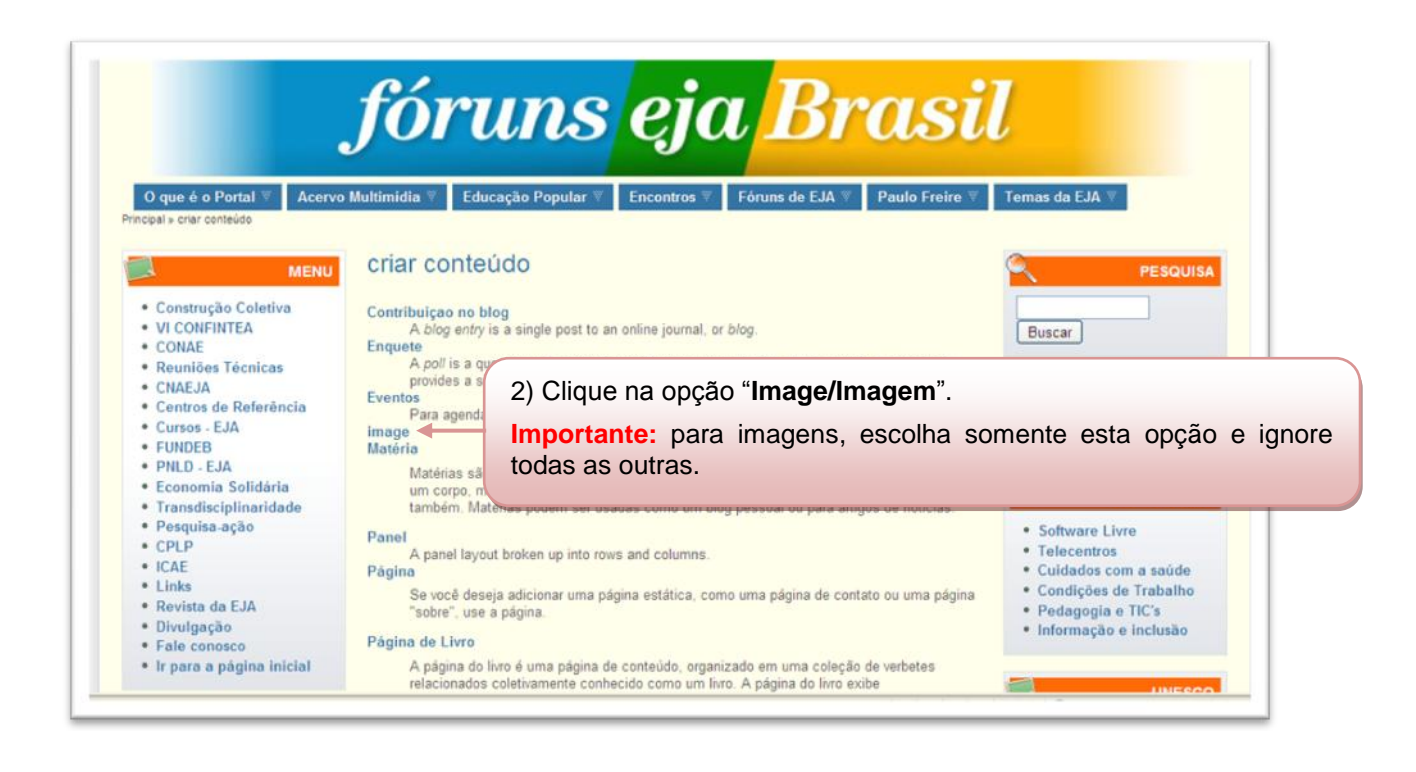

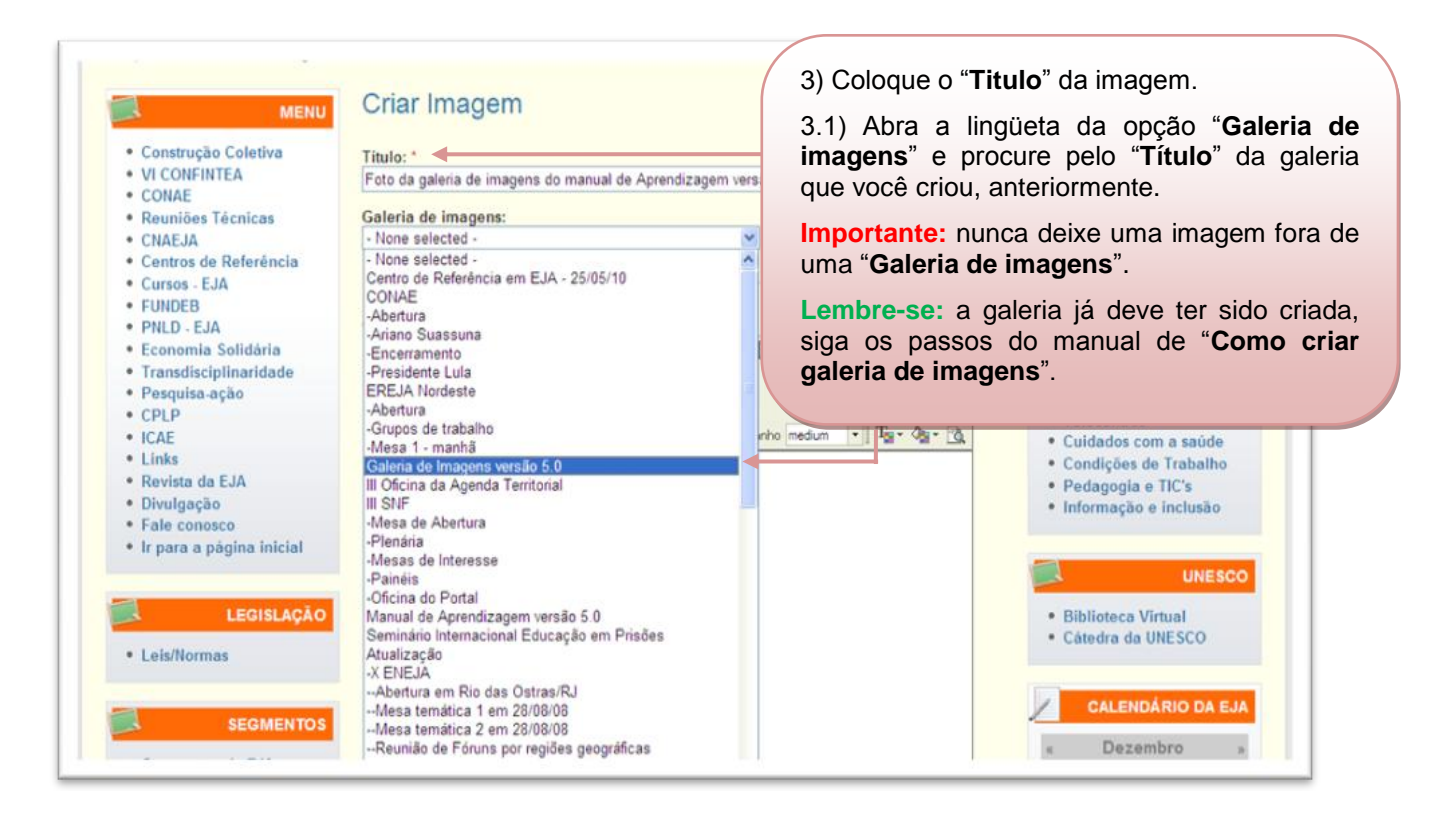

## **4º Passo:**

· Leis/Normas

· Segmentos da EJA

**SEGMENTOS** 

4) Na opção "**Image/Imagem**" clique em "**Procurar**" ou "**Enviar arquivo**", esta diferença de nomes dependerá do navegador da internet.

4.1) Procure a imagem no local que está salva em seu computador.

4.2) Dê um clique e depois vá em "**Abrir**" ou dê um clique duplo.

**Atenção:** imagens muito pesadas demoram mais para serem anexadas e podem, dependendo de seu tamanho, nem serem anexadas.

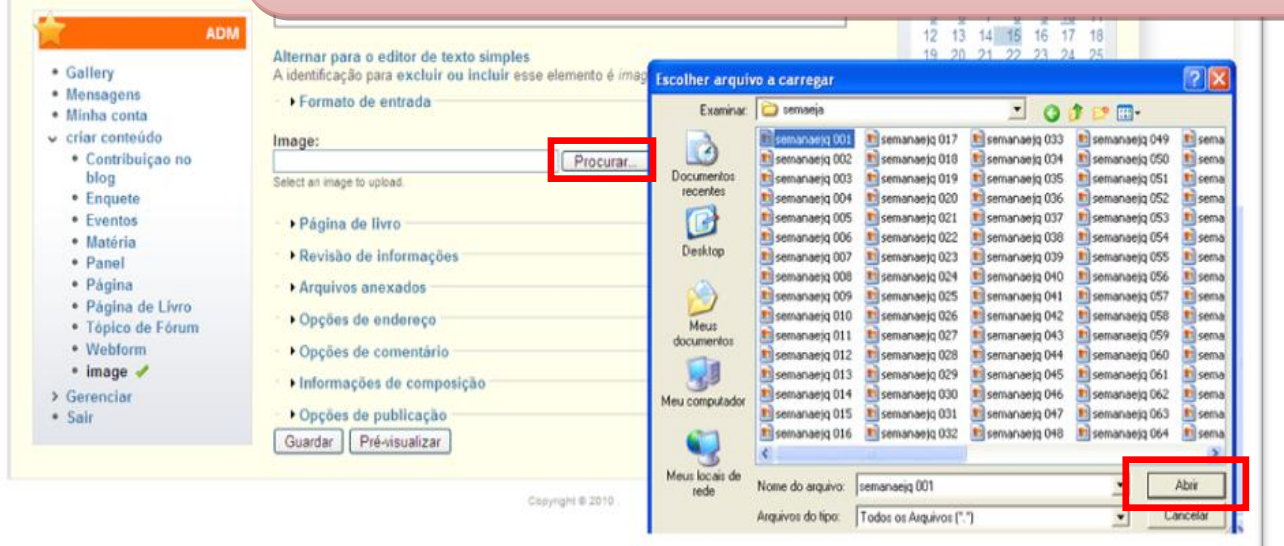

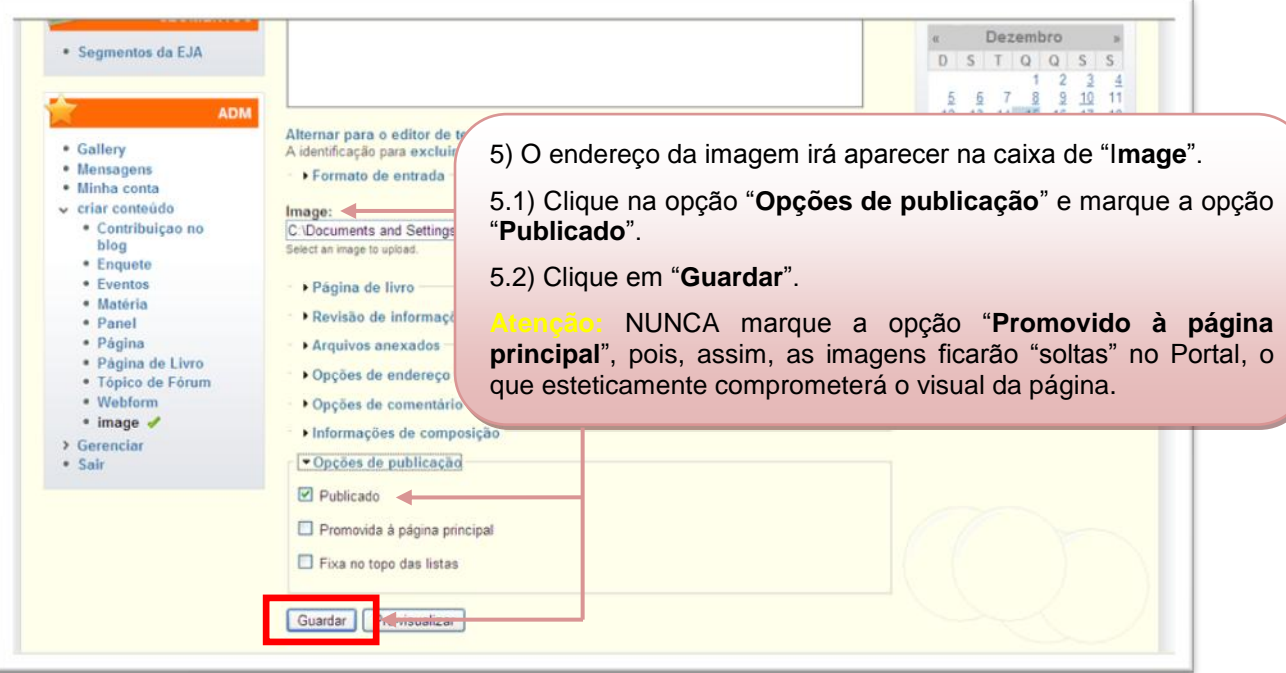

## **6º Passo:**

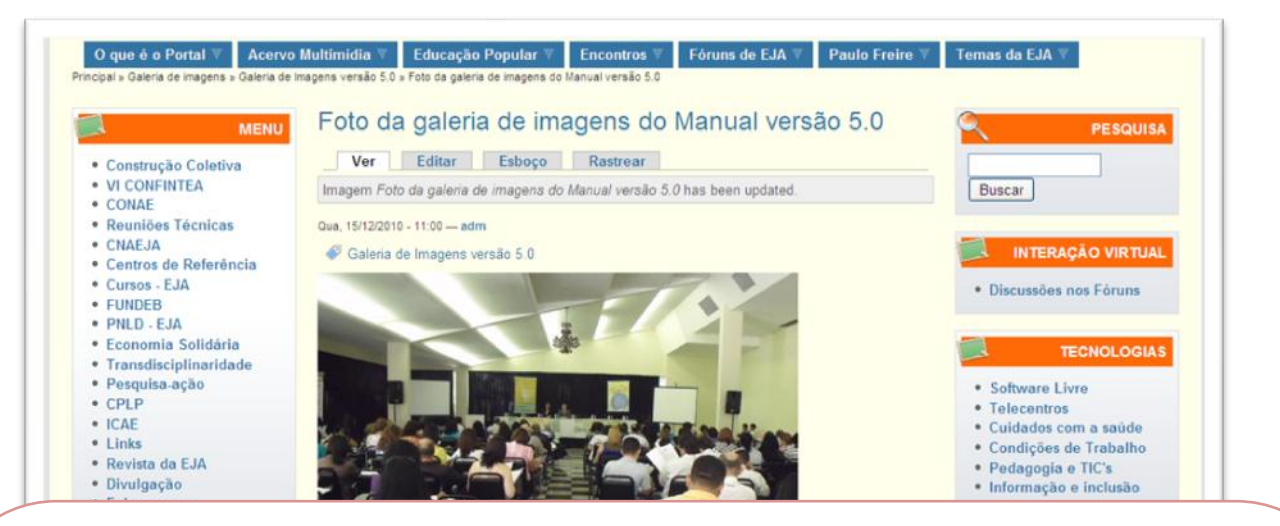

6) Pronto, a imagem foi adicionada à galeria. Repita os passos para cada imagem que você desejar adicionar. Caso deseje modificar o título, colocar uma legenda ou apagá-la vá em "**Editar**".

**Importante:** para que as pessoas tenham acesso à "**Galeria de imagens**" criada, você deve criar uma "**Página de livro**" seguindo os passos do manual de "**Como criar e publicar conteúdo**"; depois você deve pegar o endereço da galeria e criar um link para ela, seguindo os passos de "**Como criar hiperlink**".

**Como encontrar o endereço da galeria criada:** vá em "**Gerenciar"** > "**Galeria de imagens**" > procure pela galeria de acordo com o Título > clique nela e copie o endereço que aparece no local onde digitamos os endereços da internet: "**www.forumeja.org.br**..." (veja a **seta** abaixo):

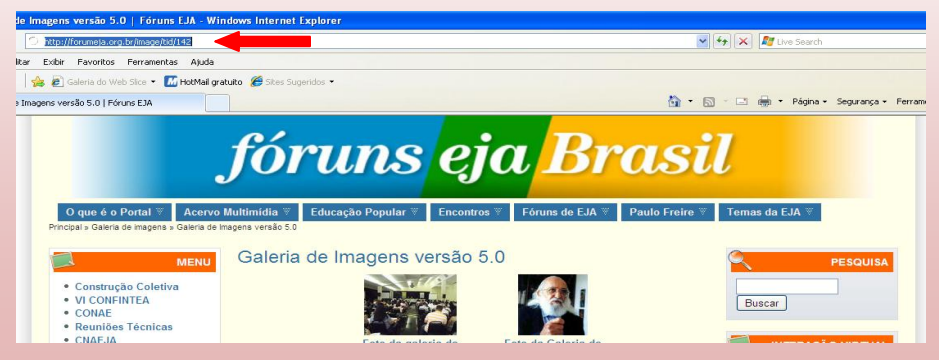